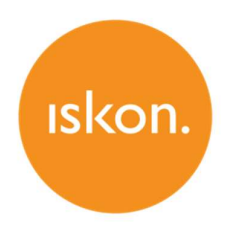

# ZTE ZXV10 H201L

Upute za korištenje

# **SADRŽAJ**

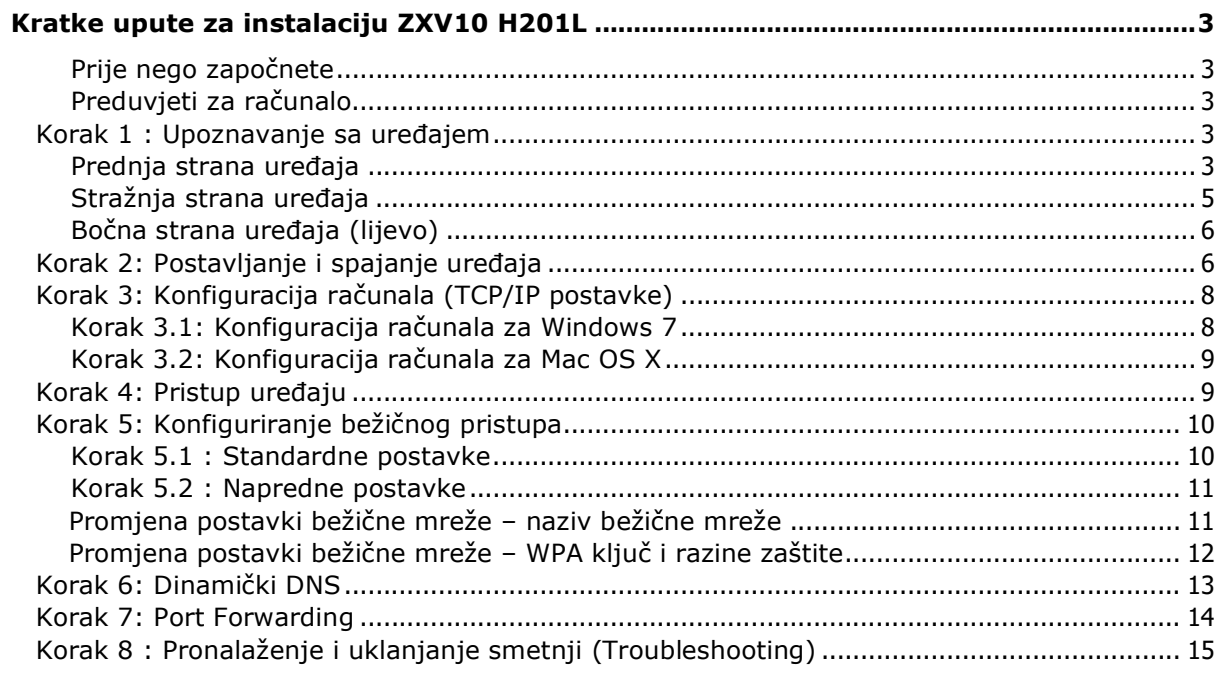

# Kratke upute za instalaciju ZXV10 H201L

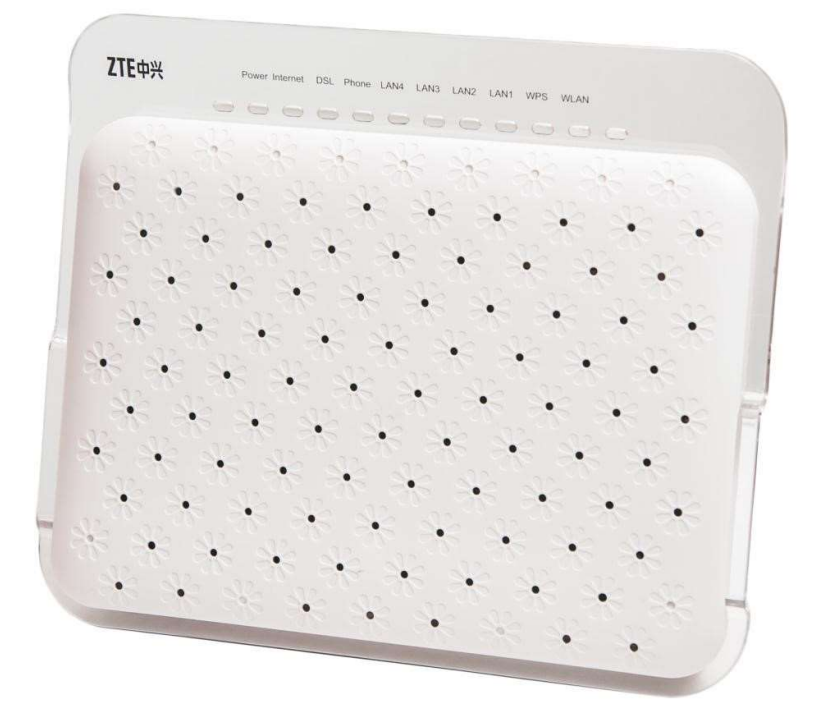

#### Prije nego započnete

Provjerite sadržaj paketa:

- ZTE ZXV10 H201L
- Korisnički priručnik
- ADSL kabel (sivi)
- Ethernet kabel (žuti)
- Napajanje (adapter)

#### Preduvjeti za računalo

Prije instalacije uređaja provjerite da:

- imate instaliran web preglednik (npr. Internet Explorer, Mozilla Firefox, Chrome, ...) na vašem računalu.
- imate računalo opremljeno s Ethernet mrežnom karticom.

### Korak 1 : Upoznavanje sa uređajem

#### Prednja strana uređaja

Na prednjoj strani uređaja nalazi se kontrolne LED lampice.

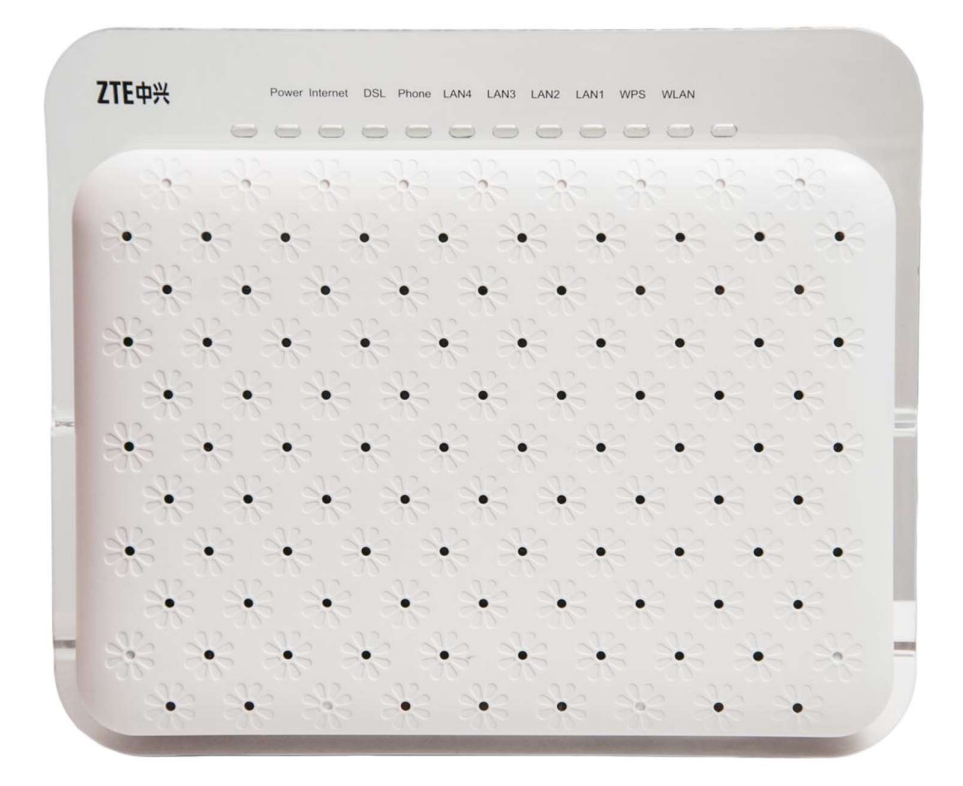

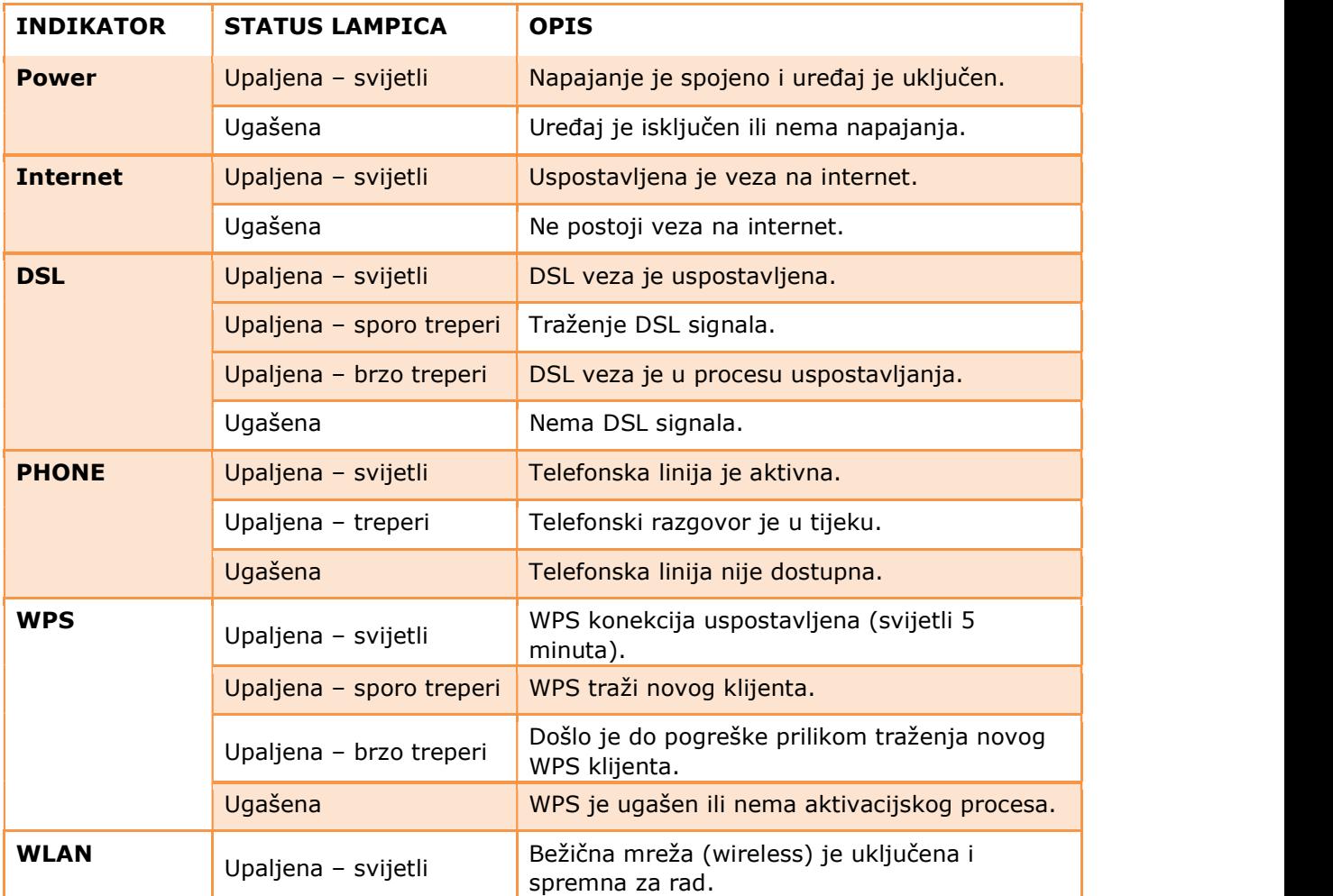

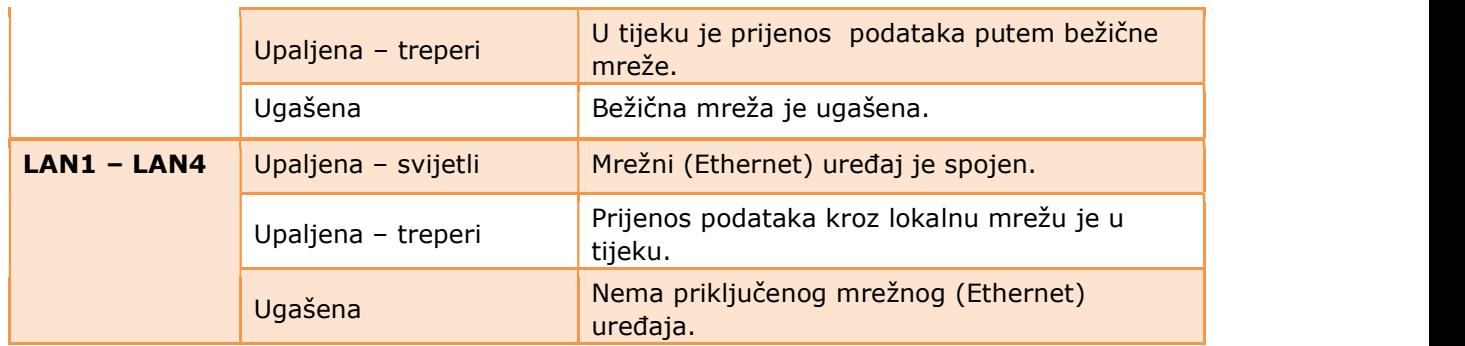

### Stražnja strana uređaja

Na stražnjoj strani nalazi se 7 priključaka i RESET gumb.

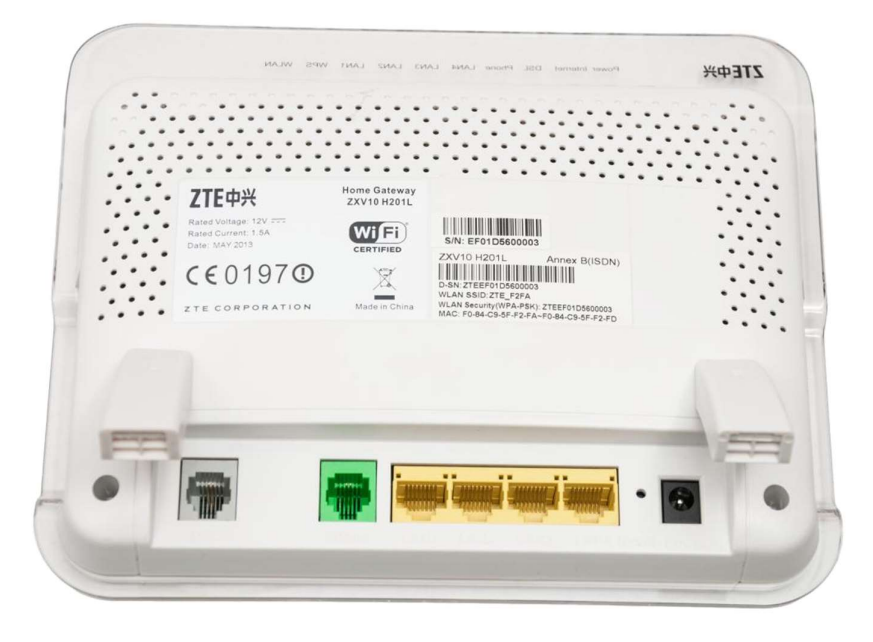

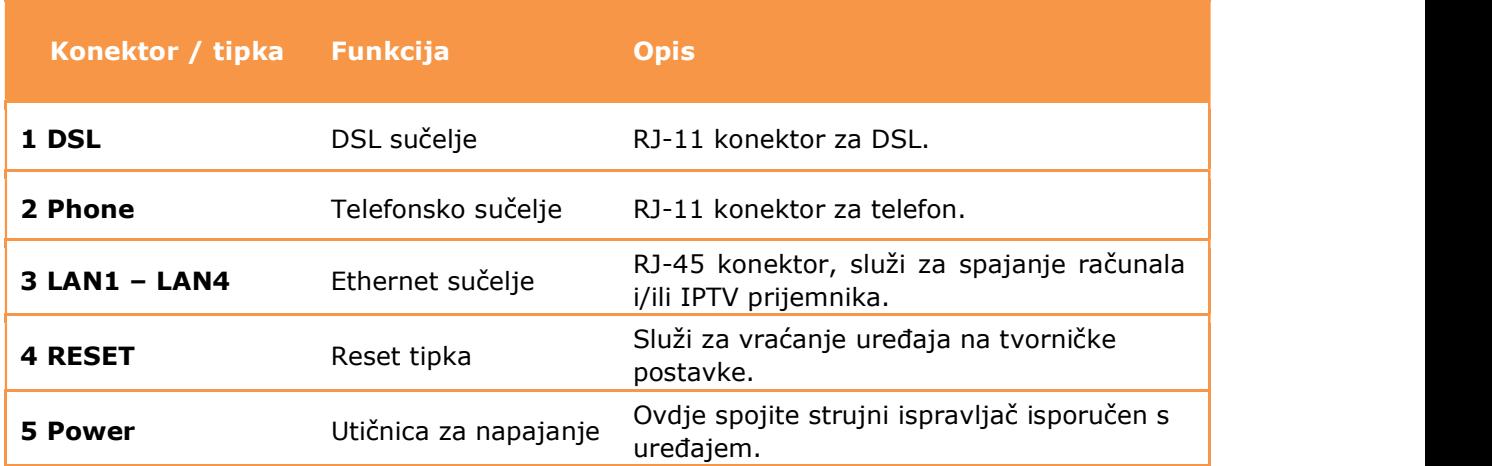

### Bočna strana uređaja (lijevo)

Na stražnjoj strani nalazi se 1 USB priključak, WPS, WLAN i POWER gumb.

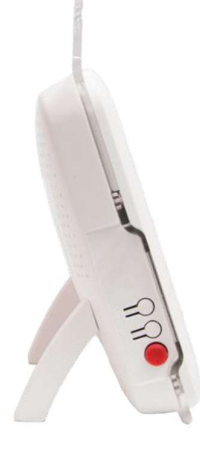

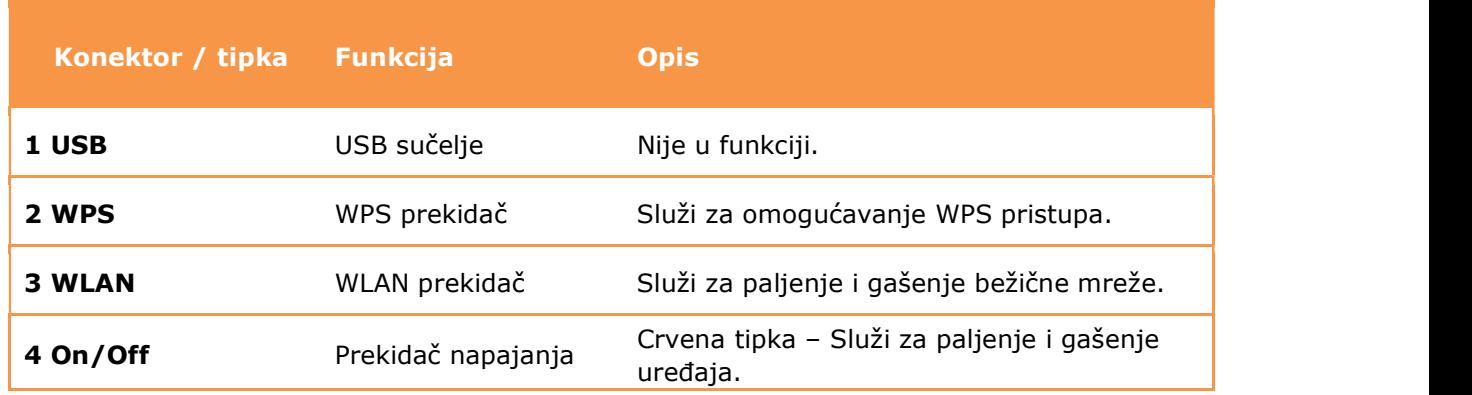

# Korak 2: Postavljanje i spajanje uređaja

- 1) Spojite potporne nogice u utore koji se nalaze na stražnjoj strani uređaja. Nogice na sebi imaju oznake R, odnosno L. Nogicu s oznakom R umetnite u desni utor, a nogicu s oznakom L umetnite u lijevi utor.
- 2) Telefonski kabel iz zidne utičnice spojite u sivi DSL priključak na uređaju.
- 3) Ethernet kabel iz mrežne kartice na računalu spojite u bilo koju žutu utičnicu (LAN1 LAN4) na uređaju (Ethernet kabelom moguće je spojiti max. 4 računala).
- 4) Analogni telefon spojite običnim telefonskim kabelom u zelenu (PHONE) utičnicu na uređaju.
- 5) Strujni adapter (napajanje) spojite u strujni priključak na uređaju (POWER).
- 6) Uključite strujni adapter u strujnu utičnicu i upalite uređaj.
- 7) Tipka RESET koriste se samo u slučaju greške na uređaju i vraća ga na tvorničke postavke.

### Korak 3: Konfiguracija računala (TCP/IP postavke)

Kako bi uspješno spojili Vaše računalo na modem potrebno je podesiti TCP/IP postavke na računalu.

#### Korak 3.1: Konfiguracija računala za Windows 7

1) Kliknite na Start -> Control Panel, te 4) Izaberite Internet Protocol Version 4 Network and Internet -> View (TCP/IPv4) i kliknite na Properties. network status and tasks.

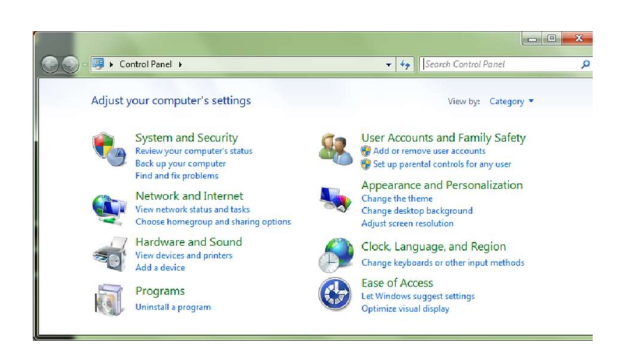

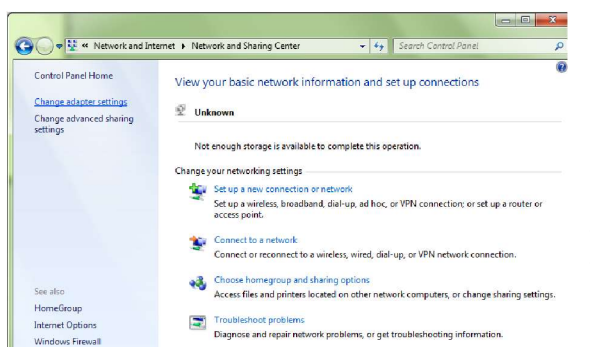

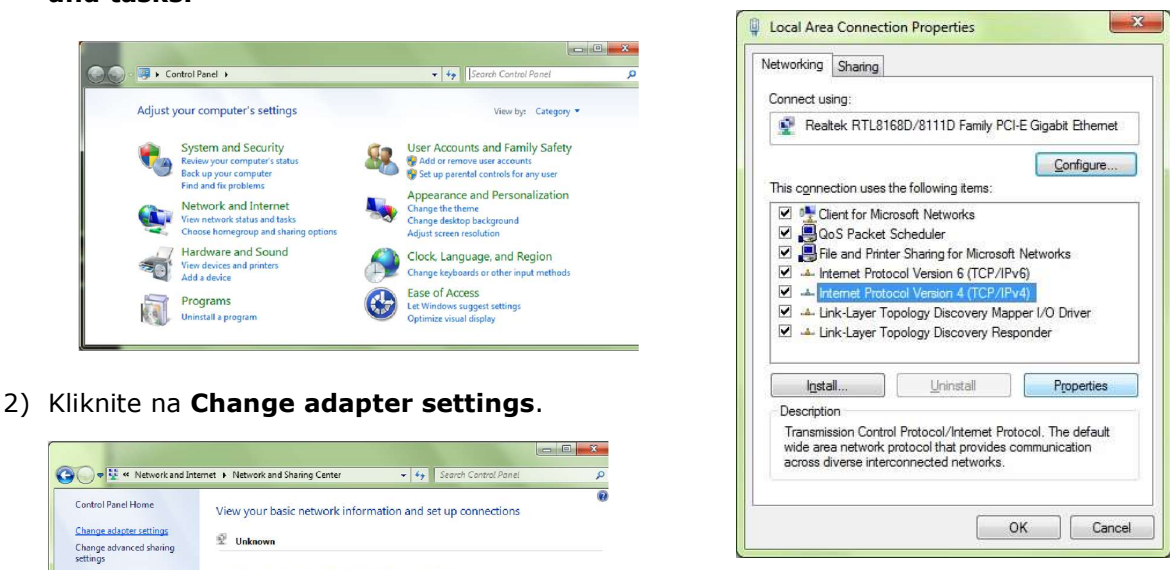

 5) Izaberite Obtain an IP address automatically i Obtain DNS server address automatically te kliknite na OK kako bi potvrdili konfiguraciju.

You can get IP settings assigned automatically if your network supports

 $|2|X|$ 

Internet Protocol Version 4 (TCP/IPv4) Properties

General Alternate Configuration

 $\sum_{\text{for the appropriate P settings.}}$ <br>3) Kliknite desnom tipkom miša na Local Area  $\sum_{\text{for the appropriate P settings.}}$ Connection ->  $\|$   $\circ$  Use the following IP address: **Properties.** Properties **Properties.** → → El « Network and Internet » Netv Default gateway:  $\mathcal{N}_\mathrm{e}$  . In , Disable this network device Organize -· Obtain DNS server address automatically Use the following DNS server addresses: Local Area Connection Preferred DNS server:  $\mathbb{R}^n$  , where  $\mathbb{R}^n$ Disabled Realtek RTI 8168D/8111D Family P... Alternate DNS server: Disable Validate settings upon exit **Status**  $Ady$ anced... Diagnose OK Cancel **Bridge Connections** Create Shortcut Delete Rename 6) Nakon još jednog klika na OK i zatvaranja Properties 图 prozora Local Area Connection Properties računalo uspostavlja mrežnu vezu s uređajem i

 automatski dobiva pristup internetu. Ukoliko kojim slučajem mrežna veza nije uspostavljena probajte ponovno pokrenuti Vaše računalo.

Korak 3.2: Konfiguracija računala za Mac OS X

1) Iz Apple izbornika (Apple ikonica), izaberite System Preferences.

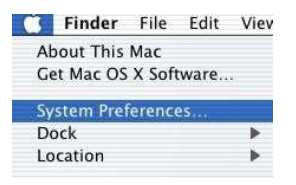

2) Kliknite na Network ikonicu u Internet & Network dijelu.

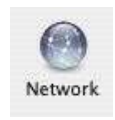

3) Iz padajućeg izbornika **Show** izaberite Built-in Ethernet te kliknite na TCP/IP karticu (tab).

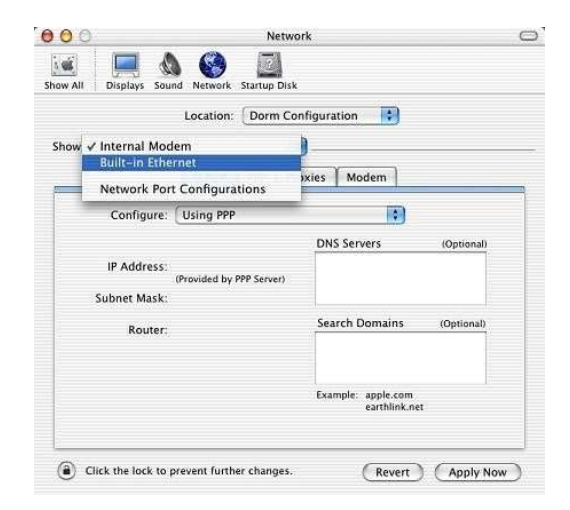

Korak 4: Pristup uređaju

4) Na TCP/IP kartici (tab) iz padajućeg izbornika **Configure** izaberite Using DHCP.

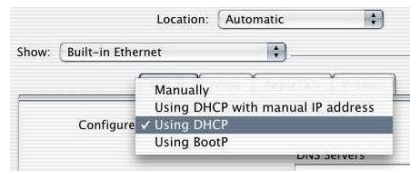

5) Prije nego zatvorite Network prozor provjerite PPPoE postavke. Kliknite na PPPoE karticu. Opcija Connect using PPPoE ne smije biti odabrana.

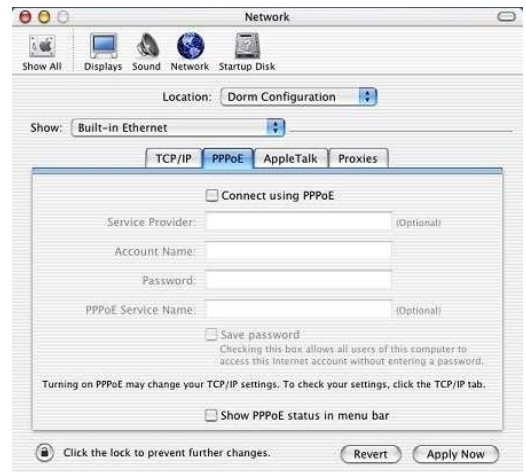

6) Kliknite na **Apply Now** kako bi potvrdili konfiguraciju. Kako bi bili sigurni da su sve postavke primijenjene pokrenite Vaše računalo ponovno.

Otvorite svoj internet preglednik (npr. Internet Explorer ili Mozilla Firefox) i upišite u adresno polje 192.168.5.1.

Prikazati će se stranica, kao na slici ispod, za upis podataka za prijavu. Unesite Administrator kao korisničko ime (Username) i Administrator kao lozinku (Password). Zatim kliknite na Login gumb kako bi pristupili uređaju.

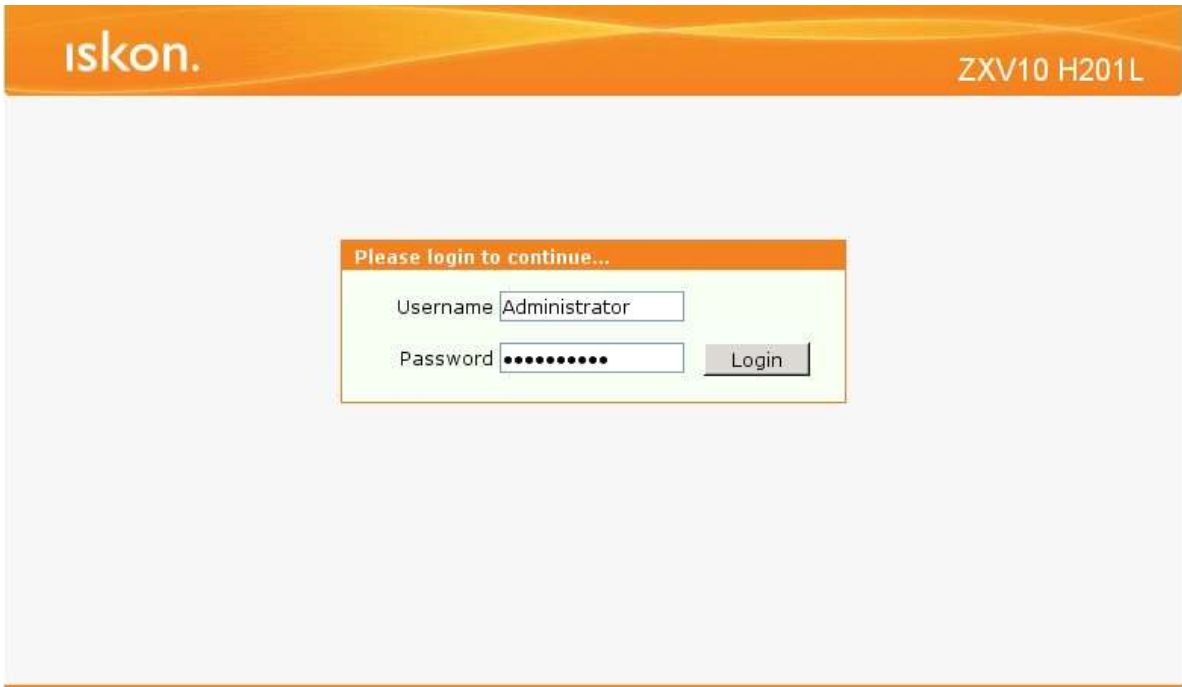

### Korak 5: Konfiguriranje bežičnog pristupa

Naputak o zaštiti bežične (wireless) mreže:

Instalirani uređaj (modem) je ujedno i bežična (wireless) pristupna točka na koju se može spojiti više uređaja iz okoline. Wireless (bežične) mreže su podložne zloupotrebi ako im se ne ograniči pristup pomoću sigurnosnih postavki. Na uređaju koji ste dobili postavljena je osnovna sigurnosna zaštita, a željenu razinu zaštite potrebno je postaviti prema uputama o korištenju uređaja, koje ste zaprimili pri instaliranju usluge. Korisnik je dužan zaštiti svoju bežičnu (wireless) mrežu i sam snosi odgovornost za eventualnu zlouporabu. Ako ne koristite wireless mrežu, preporučamo da je isključite na uređaju.

Za sve savjete i upute nazovite našu korisničku podršku na 0800 6320, po cijeni nacionalnog poziva.

#### Korak 5.1 : Standardne postavke

Da biste uključili bežičnu mrežu na routeru pritisnite WLAN tipku na bočnoj strani uređaja (lijevo).

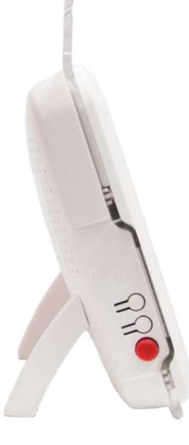

 Uređaj dolazi s unaprijed podešenom zaštitom bežične mreže. Ime mreže (SSID) i ključ (WPA key) su napisani na naljepnici koja se nalazi na stražnjoj strani uređaja.

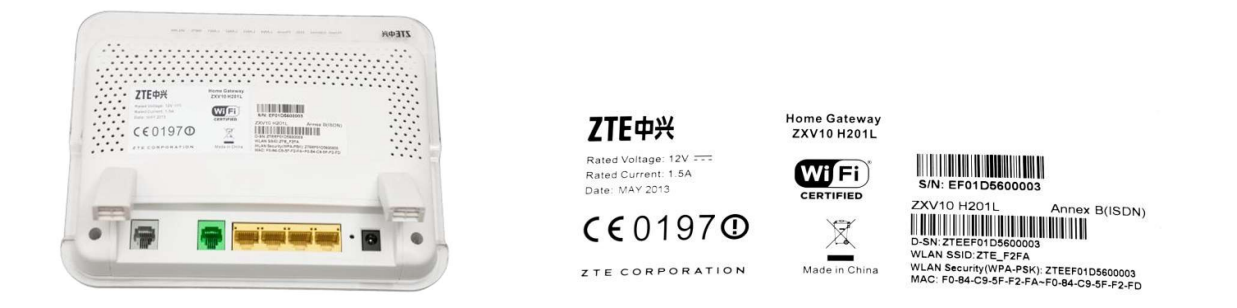

### Korak 5.2 : Napredne postavke

#### Promjena postavki bežične mreže – naziv bežične mreže

Nakon što ste se ulogirali u web sučelje uređaja, odaberite Network opcije u izborniku s lijeve strane sučelja i zatim unutar kategorije WLAN odaberite opciju SSID Settings.

U polju SSID Name unesite željeni naziv bežične mreže te kliknite Submit gumb.

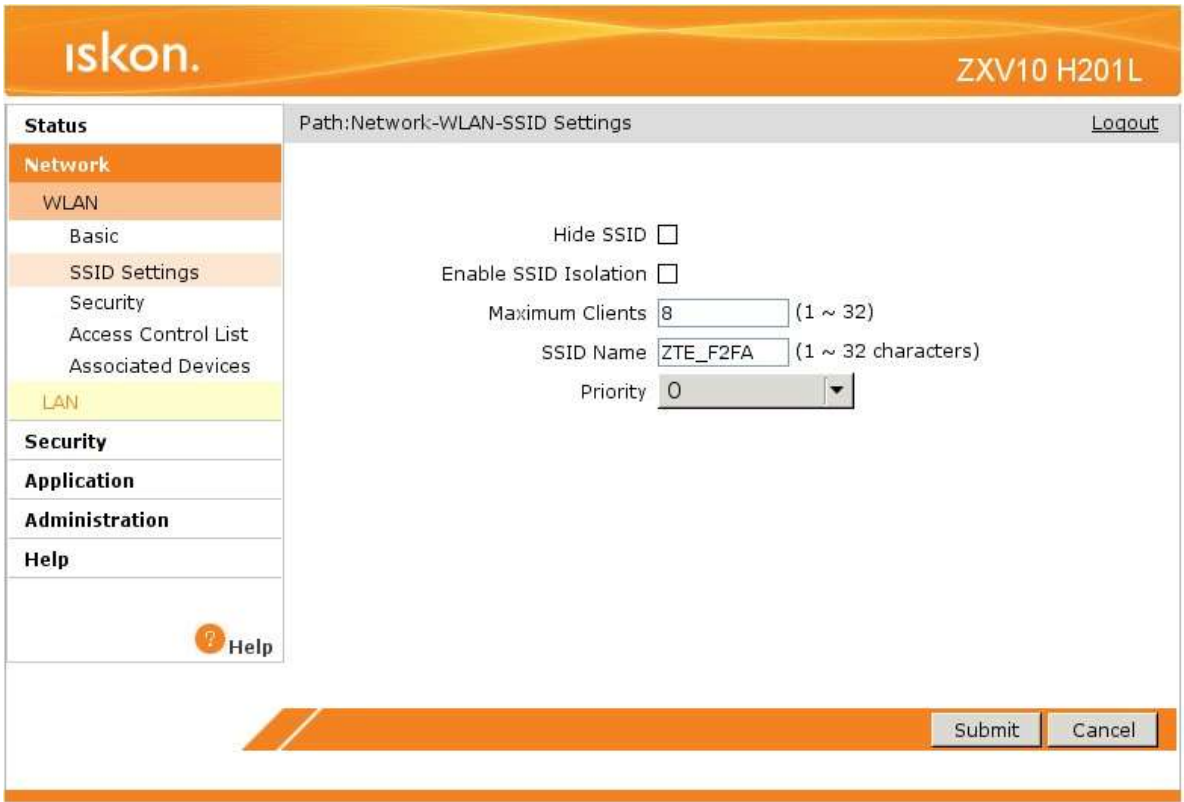

### Promjena postavki bežične mreže – WPA ključ i razine zaštite

Nakon što ste se ulogirali u web sučelje uređaja, odaberite Network opcije u izborniku s lijeve strane sučelja i zatim unutar kategorije WLAN odaberite opciju Security. U padajućem izborniku možete izabrati između nekoliko razina zaštite.

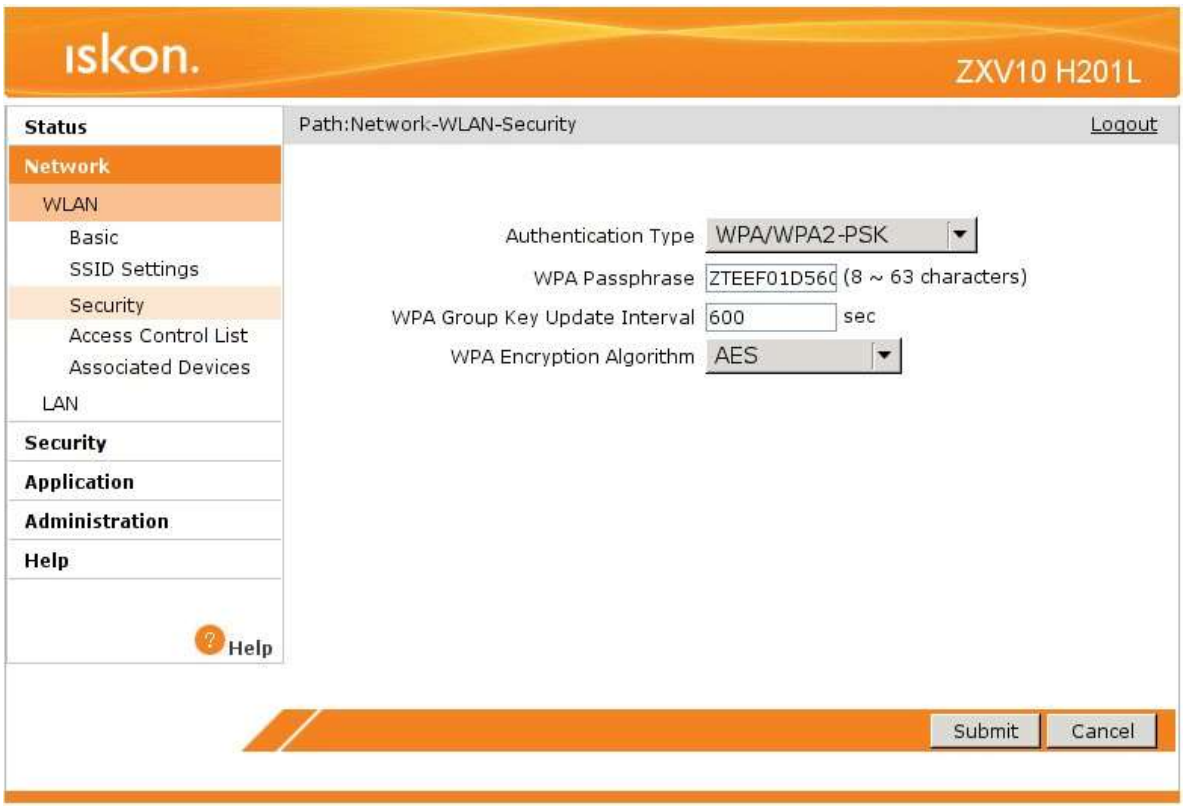

Preporučujemo korištenje WPA/WPA2-PSK razinu zaštite jer pruža najveći stupanj sigurnosti.

U polje WPA Passphrase unesite Vaš sigurnosni ključ (lozinku). Odabrani ključ mora imati najmanje 8 znamenki, ali ne više od 64 znamenke. Koristite znamenke 0 do 9 i slova A-Z. Nemojte koristiti posebne znakove (č,ć,š,đ,ž,@,\$, i slične). Nakon toga kliknite na Submit gumb.

#### Korak 6: Dinamički DNS

Funkcija Dinamički DNS (Dynamic DNS) omogućava povezivanje dinamičke (periodički promjenjive) IP adrese (WAN adrese uređaja) sa statičkim imenom. To je osobito korisno za udomljavanje poslužitelja preko vaše ADSL veze, tako da svatko tko se želi spojiti na vaš poslužitelj može koristiti ime vaše domene umjesto dinamičke IP adrese.

Slijedeći primjer ilustrira podešavanje Dynamic DNS opcije:

- 1) Prvo morate registrirati račun kod davatelja Dynamic DNS usluge koristeći njihove web stranice, npr: www.dyndns.org
- 2) Zatim se spojite na vaš uređaj i u izborniku s lijeve strane sučelja odaberite opciju Application i potom opciju DDNS.

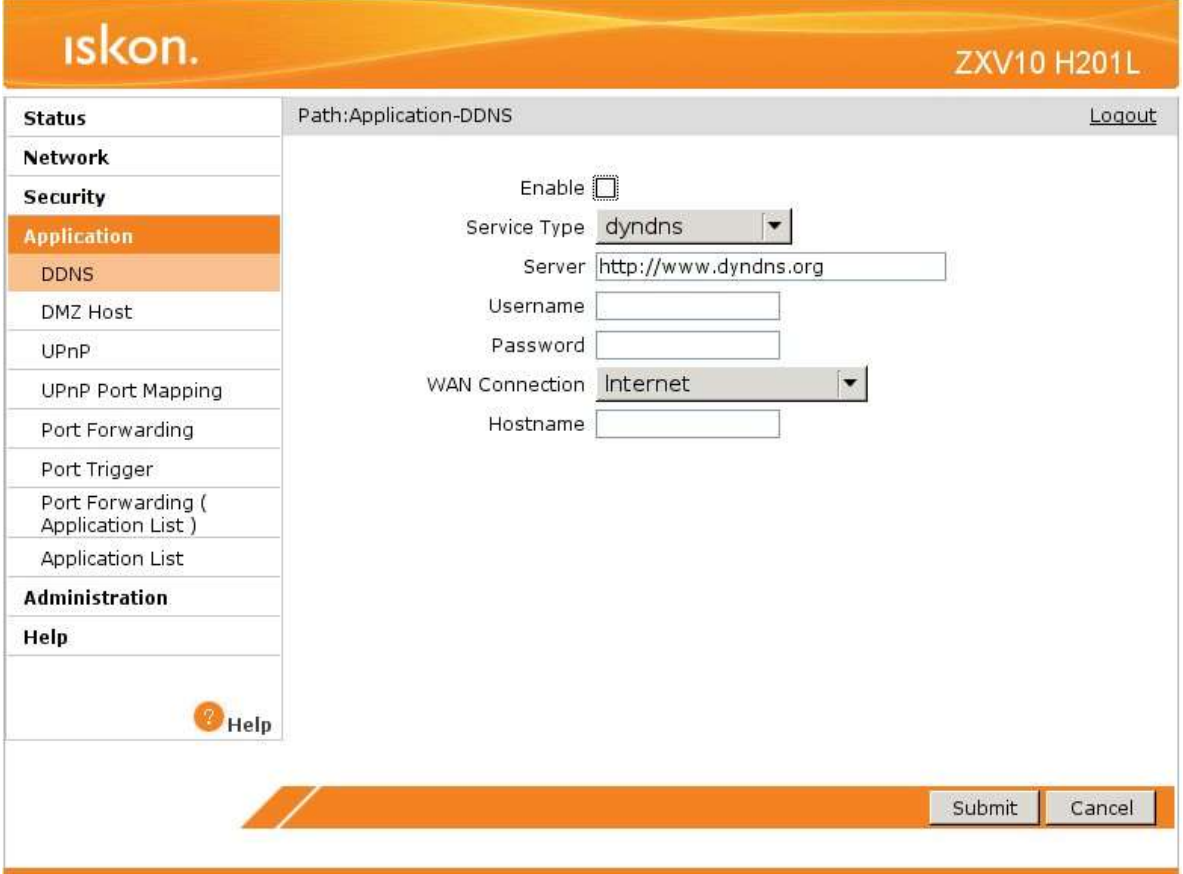

- 3) U polje **Server** unesite adresu pružatelja usluge dinamičkog DNS-a (npr. http://www.dyndns.org pod pretpostavkom da ste odabrali njih kao pružatelja usluge u prvom koraku).
- 4) U polja Username i Password unesite vaše korisničke podatke (korisničko ime i lozinku).
- 5) Pod Hostname upišite ime domene koju ste odabrali odnosno registrirali.
- 6) Označite kvačicu pored opcije Enable.
- 7) Kliknite Submit gumb.

### Korak 7: Port Forwarding

- 1) Za podešavanje port forwardinga odaberite opciju **Application** u izborniku s lijeve strane sučelja i zatim opciju Port Forwarding.
- 2) Unesite postavke za svaki port i odaberite željeni protokol.
- 3) Označite kvačicu pored opcije Enable.
- 4) Kliknite Add gumb.

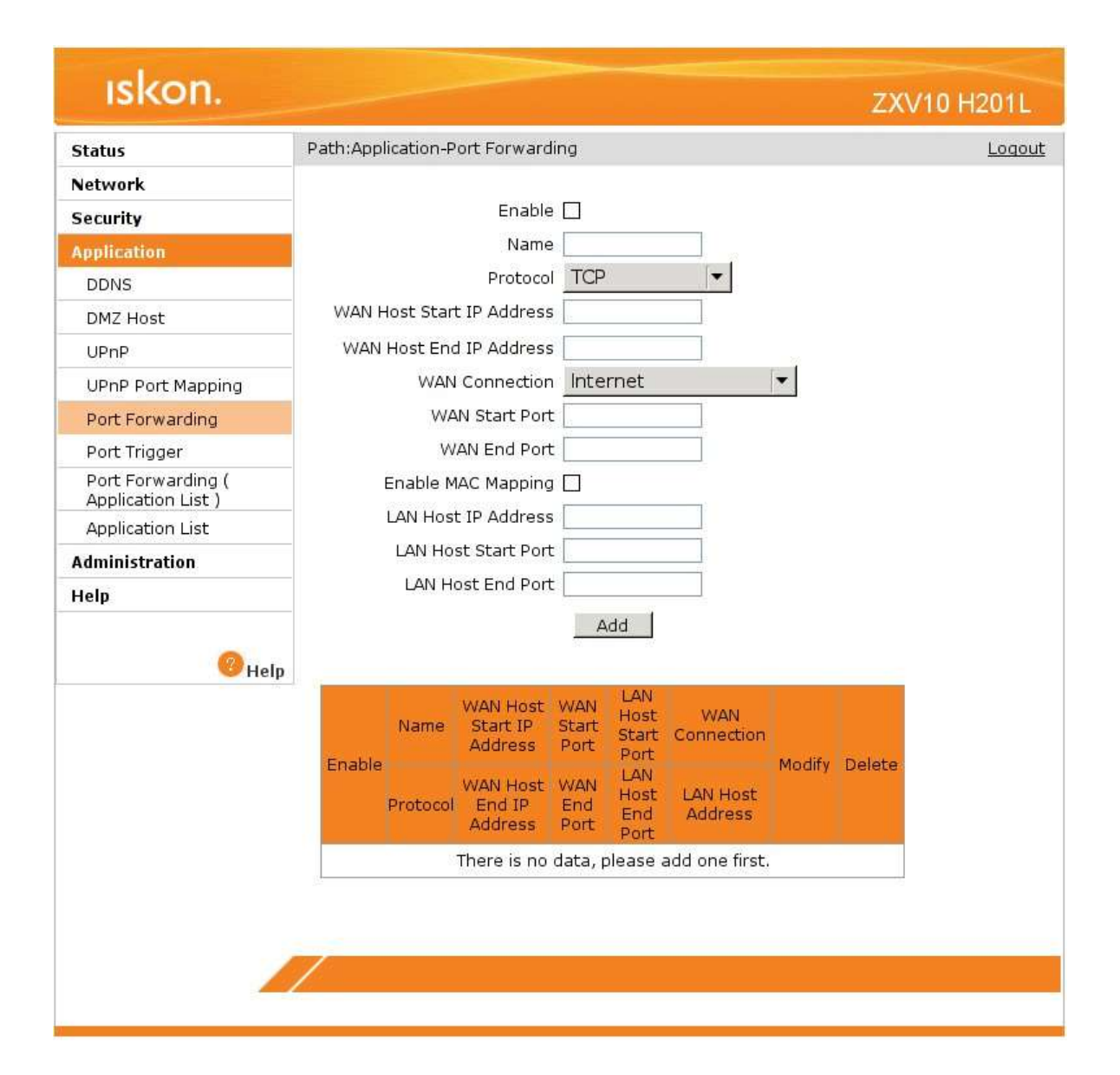

# Korak 8 : Pronalaženje i uklanjanje smetnji (Troubleshooting)

#### 1) Niti jedna LED lampica ne svijetli

- a) provjerite vezu između strujnog adaptera i uređaja.
- b) provjerite ispravnost utičnice.
- c) ukoliko se pogreška nastavi kontaktirajte tehničku podršku.

#### 2) Smetnje kod žičnog spajanja

- a) ako ne svijetli lampica LAN provjerite da li je mrežni kabel spojen u mrežnu karticu računala i mrežni (Ethernet) konektor na modemu (prema slici s početka uputa).
- b) provjerite da li koristite dobar kabel za spajanje računala i routera (isporučen u paketu, široki konektor, žuti kabel).
- c) provjerite u postavkama vatrozida (firewall) da niste uključili blokiranje prometa. d) provjerite TCP/IP postavke.

#### 3) Smetnje kod bežičnog spajanja

- a) ako lampica WLAN svijetli zeleno, provjerite postavke bežične mreže na računalu, probajte ponovno instalirati driver wireless adaptera.
- b) ako bežična mreža nije vidljiva provjerite postavke modema (sigurnosne postavke i SSID).
- c) provjerite razinu signala, ako je signal slab premjestite modem na mjesto gdje će signal biti jači.
- d) provjerite da li je wireless adapter upaljen na vašem računalu.